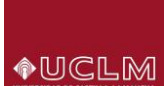

**ACCESO: En la SECRETARÍA VIRTUAL y dentro de los Procedimiento on-line en Matrícula; seleccionar "Solicitud de Reconocimientos de Créditos"**

**COLECTIVO: alumnos de GRADO Y MÁSTER OFICIAL**

**PLAZO DE SOLICITUD: desde el día siguiente a la formalización de matrícula y hasta el final del período establecido para cada tipo de reconocimiento.**

En dicha opción encontrarás la información, documentación y acceso a la gestión de este proceso. Accederás a la página principal, donde será necesario que te identifiques (usuario y contraseña) para continuar el proceso.

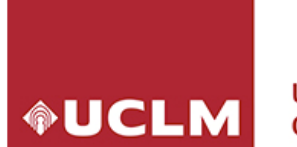

**Universidad de** Castilla-La Mancha

# Identificación de usuario

Solicitada por Reconocimientos de Creditos (producción)

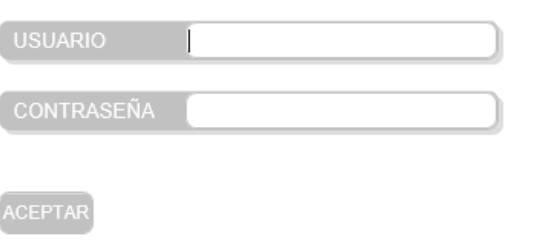

OTROS MEDIOS DE AUTENTICACIÓN

Información sobre el acceso

Una vez que se haya autenticado no será necesario identificarse de nuevo para acceder a otros recursos. Para desconectarse, recomendamos que cierre su navegador (cerrando todas las ventanas).

#### Informado el usuario y clave, accederás a la siguiente pantalla,

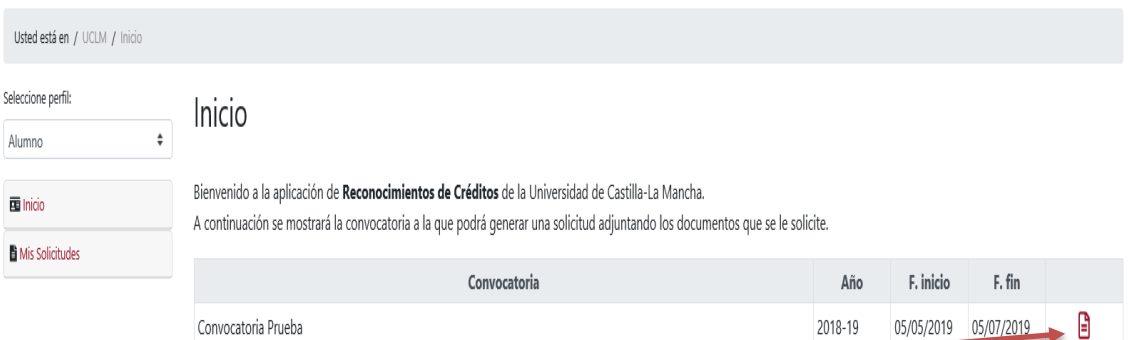

Se elegirá la convocatoria. Pulsando en el "**icono**" para poder mecanizar la petición. Hecho esto llegaremos a la siguiente pantalla:

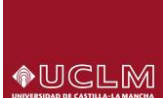

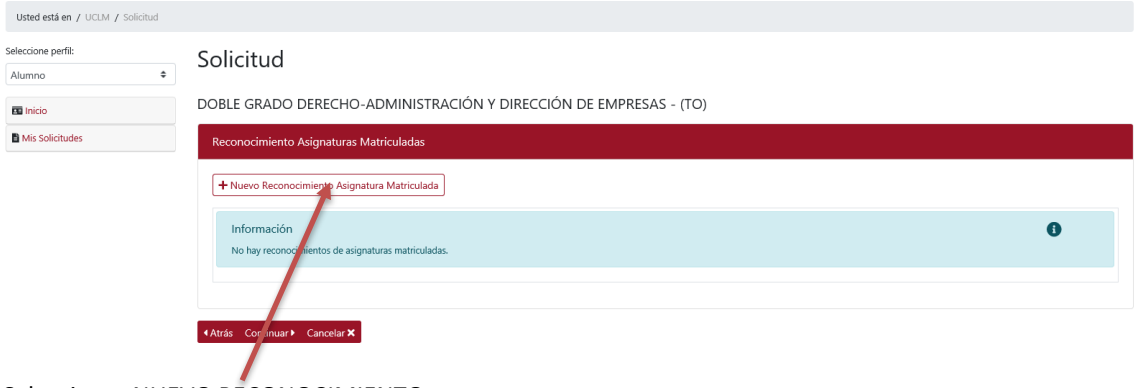

Seleccionar NUEVO RECONOCIMIENTO

Llegando a la pantalla de selección de asignatura

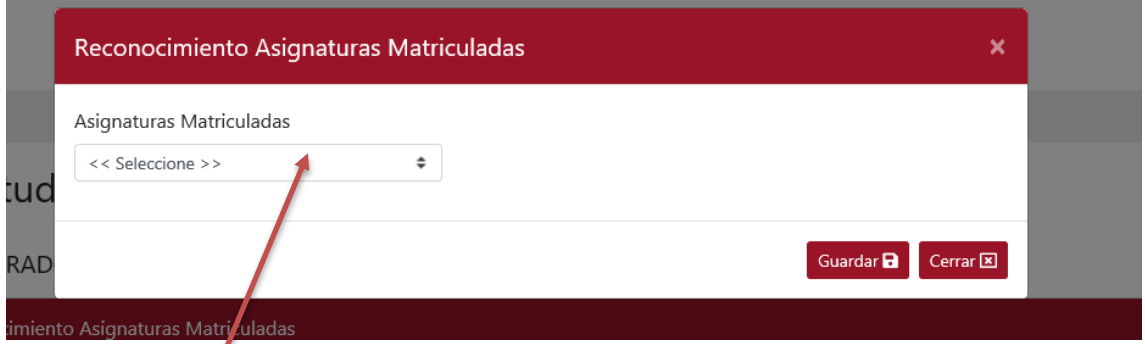

Al pulsar en "**asignaturas matriculadas**", nos aparecerán aquellas que el alumno tiene en el curso actual. Si una asignatura no está matriculada en el curso actual, no podrá seleccionarse.

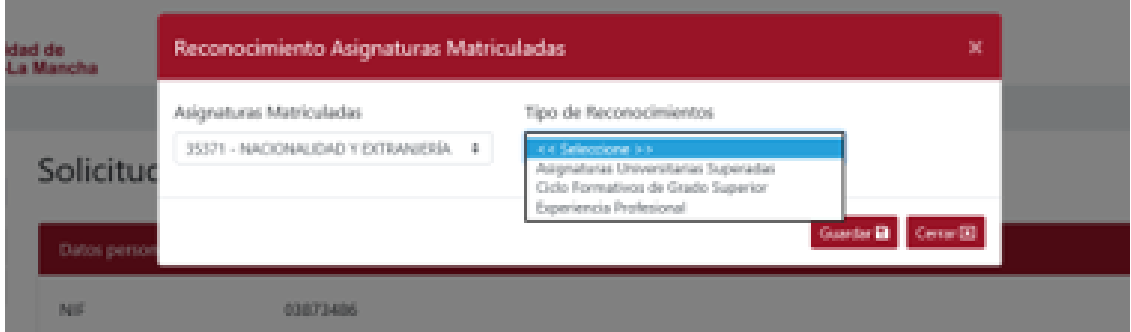

Elegida la asignatura, es necesario asociarle el Tipo de Reconocimiento. Obsérvese que el "tipo de Reconocimiento" puede tener 3 valores (**Asignaturas universitarias superadas, CFGS, Exp. Profesional**). Cuando el tipo sea CFGS el Sistema chequeará que la asignatura esté autorizada para este tipo, si no fuese así no lo permitirá. En el caso de solicitar asignaturas por Experiencia Profesional solo será posible cuando así lo prevea la memoria del título, en caso contrario aparecerá la siguiente pantalla.

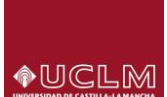

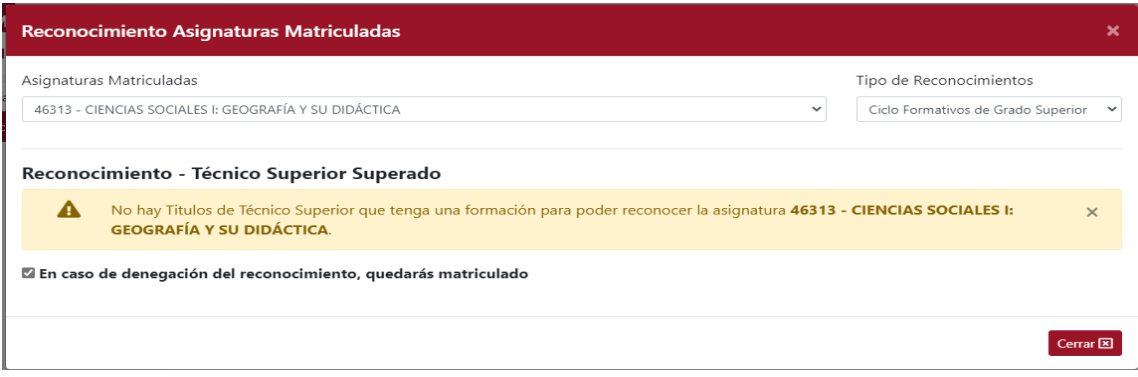

Al iniciar la solicitud de reconocimiento de cada asignatura, aparecerá información referente a la elección de mantener o no matriculada la asignatura en caso de que la solicitud de reconocimiento sea denegada. Junto a esta información habrá una casilla chequeada, si se mantiene la asignatura permanecerá matriculada en el caso que sea denegado el reconocimiento, si no se desea mantenerla matriculada hay que des-chequearla.

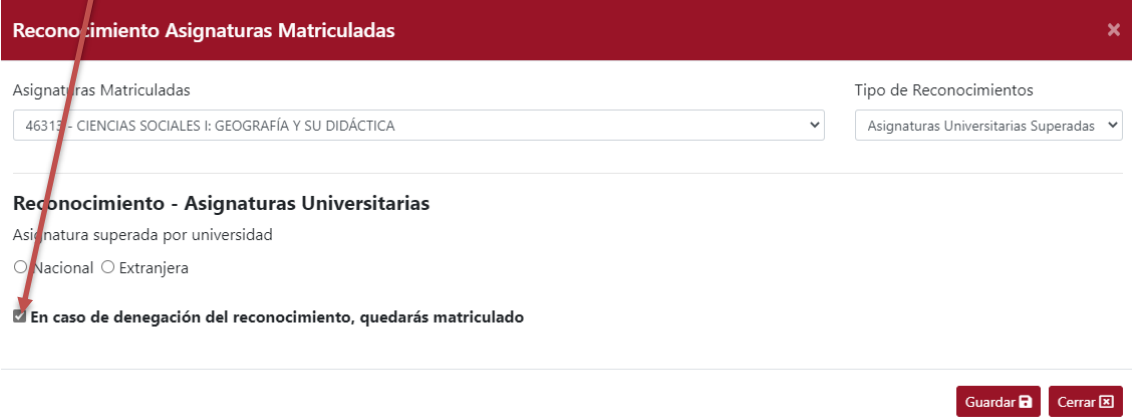

Antes de decidir qué asignaturas no quedarían matriculadas, debes tener en cuenta los requisitos si vas a solicitar beca y los correspondientes a la Normativa de Permanencia de la UCLM, sobre todo si te has matriculado en primer curso.

Como ejemplo base podemos considerar el siguiente: elegimos asignatura 46313 – Ciencias Sociales, del tipo Asignaturas universitarias superadas

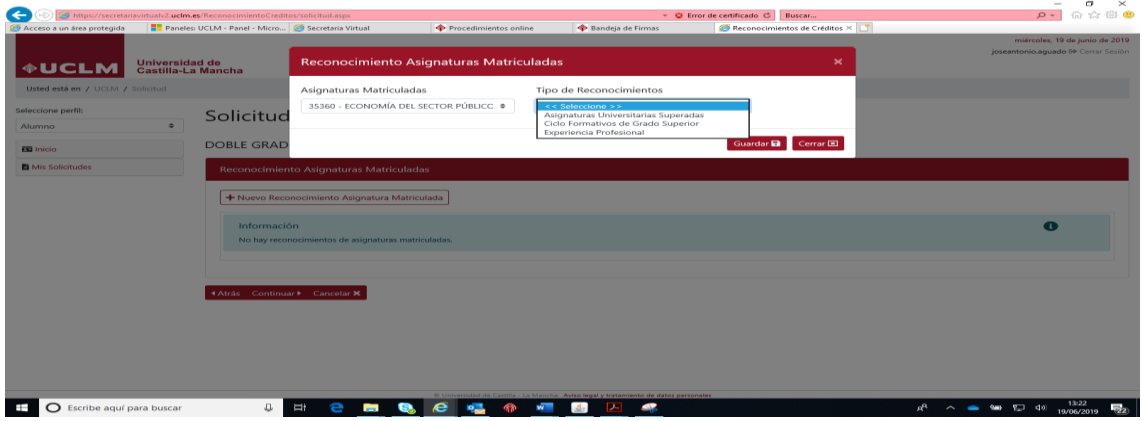

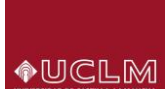

#### Guardamos, el Sistema nos muestra la siguiente pantalla

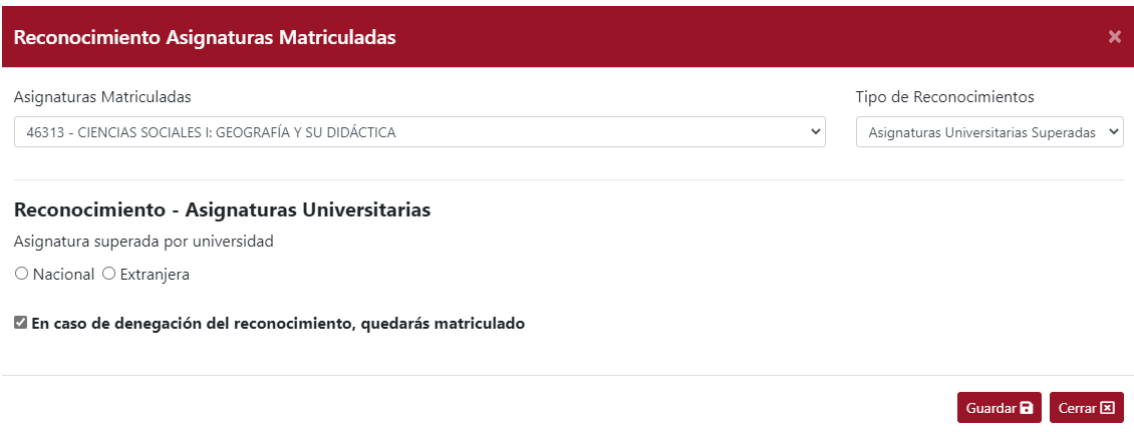

Continuando con el ejemplo, asociamos asignatura de Universidad Nacional- UCLM y obtendremos el resultado siguiente, teniendo en cuenta que el alumno ha tenido expediente en G. DERECHO. En el supuesto de ser otra Universidad se cumplimentarán los campos con la información que corresponda

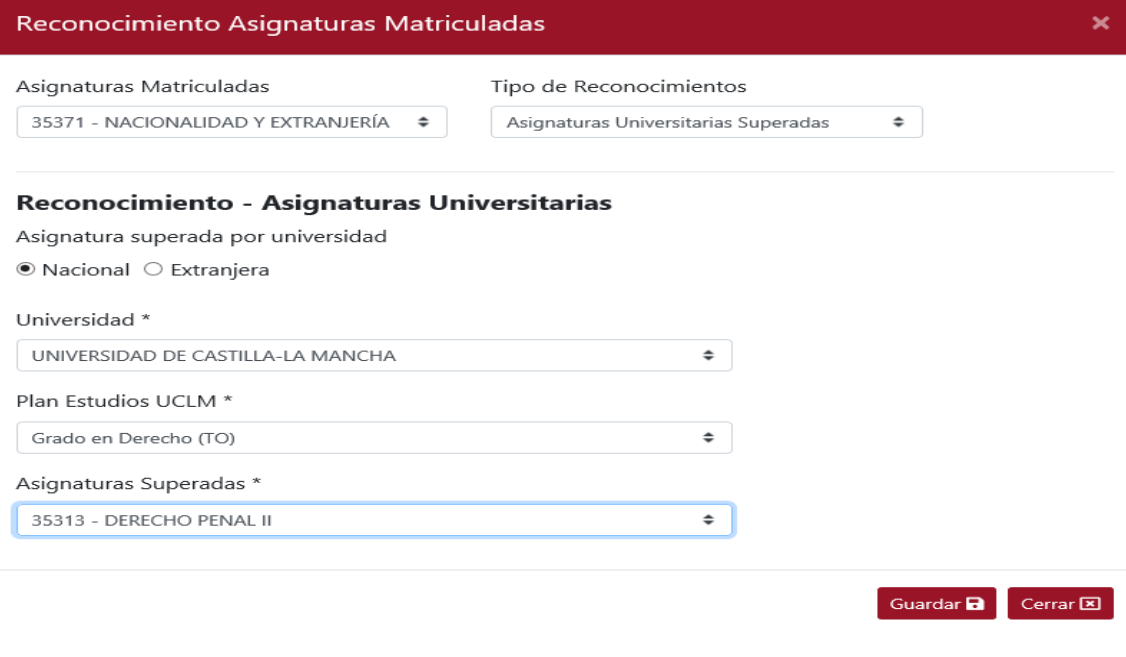

#### Cumplimentada la información, pulsamos GUARDAR

Podremos ver la información que hemos insertado

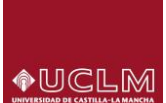

**4 Atrás** Continuar **F** Cancelar **X** Eliminar  $\overline{\mathbf{m}}$ 

# **APLICACIÓN DE GESTIÓN DE RECONOCIMIENTO DE CRÉDITOS** *Manual de gestión del estudiante*

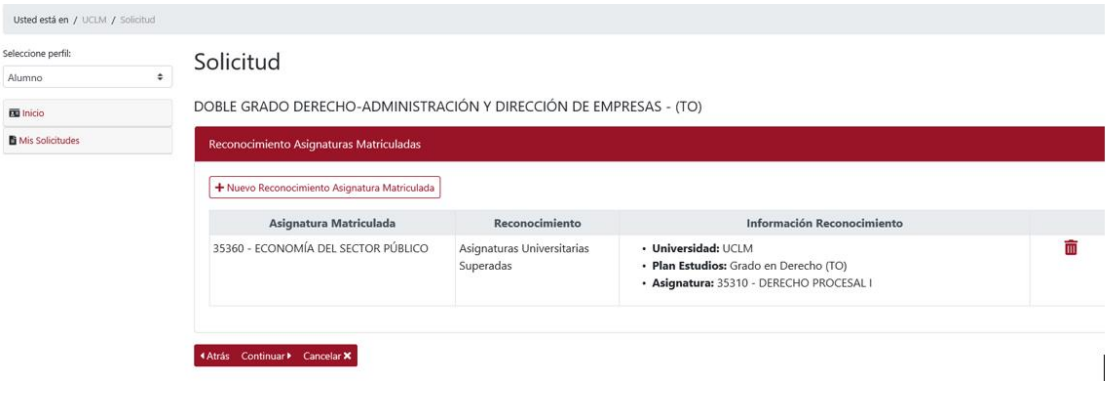

Tenemos que "continuar" para asociarle la información adicional, nos aparecerán los distintos documentos (posibles a subir)

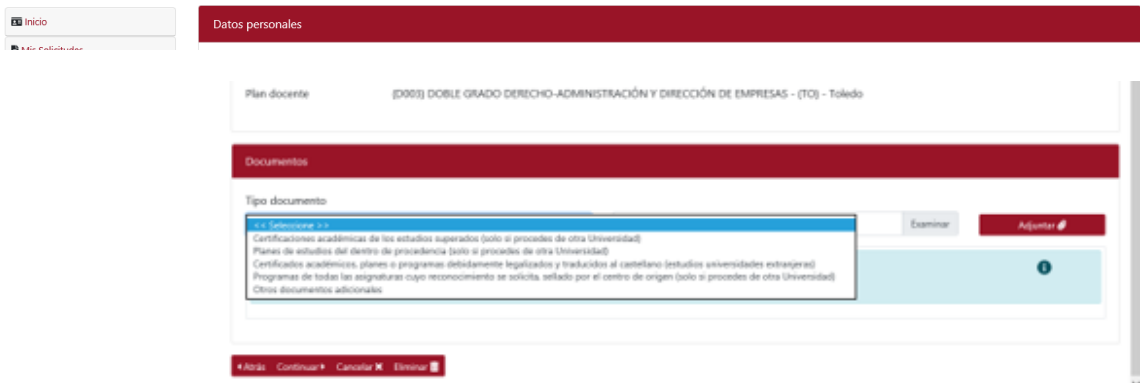

IMPORTANTE: En función del tipo de reconocimiento se asociarán los documentos que correspondan. El documento "**Programas de todas las asignaturas** …" será único y por tanto en él estarán contenidos todos los programas de asignaturas que se soliciten en el reconocimiento.

El documento "**Otros documentos adicionales**" servirá para que puedan indicarse aspectos a tener en cuenta en el proceso de reconocimiento; como pueden ser equivalencias de asignaturas que puedan ser múltiples o programas que puedan aplicarse a más de una asignatura, o cualquier otra consideración que se quiera hacer constar para que se tenga en cuenta en el reconocimiento. Es importante que aquí se indique la relación que debe tenerse en cuenta entre programa y asignatura solicitada a reconocer.

Adjuntamos el documento/s correspondiente/s, aunque pueden subirse una vez mecanizadas todas las peticiones.

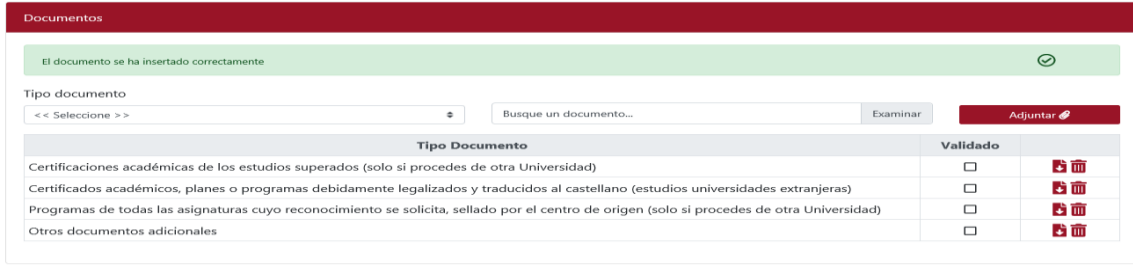

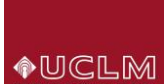

Para CONTINUAR mecanizando nuevas asignaturas, pulsaremos de nuevo en "+ Nuevo reconocimiento…"

Llegamos de nuevo a la pantalla, que nos permitirá mecanizar nuevas peticiones, de forma semejante al ejemplo anterior, teniendo en cuenta la asignatura que elegimos, el tipo de reconocimiento y la Universidad asociada.

Es posible solicitar dos o más asignaturas superadas en otra titulación universitaria por una asignatura del plan de estudios que estés cursando actualmente en la UCLM y viceversa. Para ello, tendrás que seleccionar la asignatura que vayas a solicitar por reconocimiento múltiple y realizar dos o más solicitudes de reconocimiento sobre la misma asignatura. Obsérvese también que en la última columna aparece información de mantener/no mantener matrícula en caso de denegación.

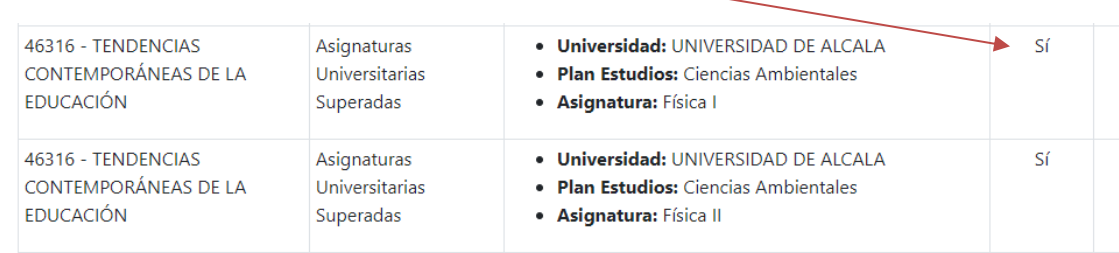

El proceso se REPETIRÁ hasta que se mecanicen todas las peticiones que deseemos realizar.

Finalmente podremos adjuntar nueva o toda la Documentación requerida para poder resolver

Finalizada la inserción de todas las asignaturas que se desea solicitar para reconocer, pulsamos en "CONTINUAR"

El sistema nos preguntará si deseamos finalizar

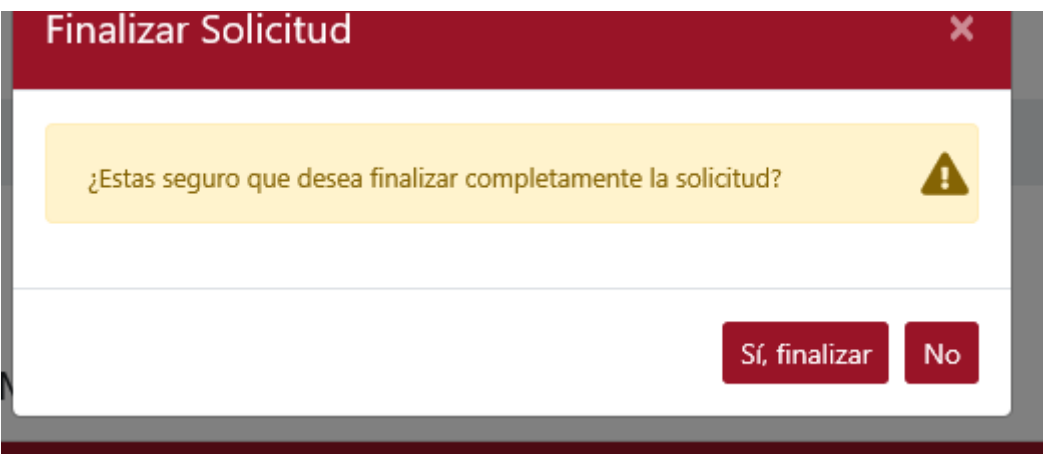

Indicando que SI el Sistema REGISTRARÁ nuestra solicitud

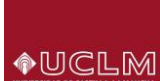

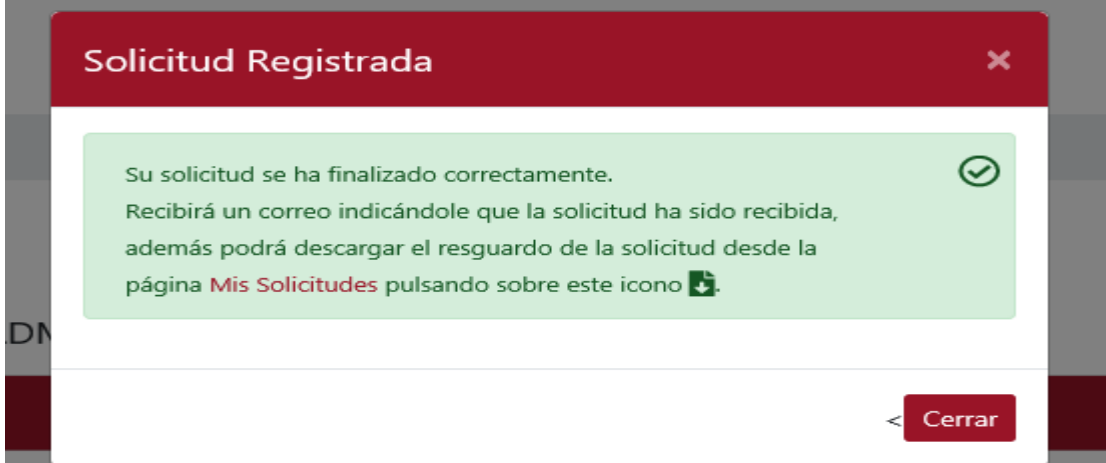

Pulsamos CERRAR y el sistema nos llevará a la pantalla "resumen"

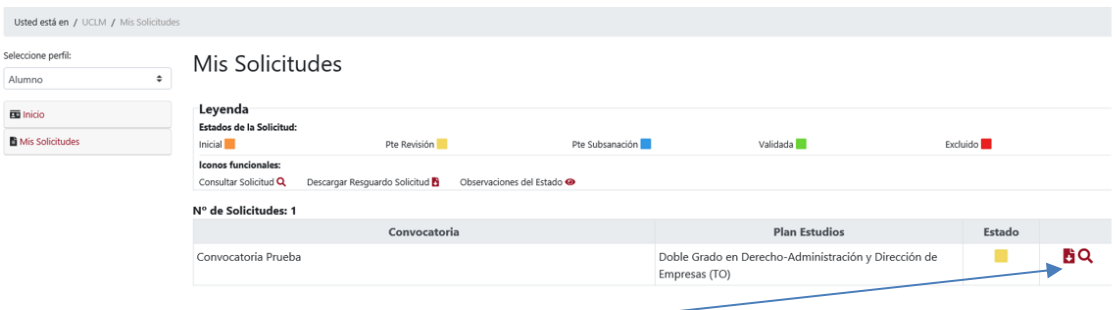

Se podrá generar el RESGUARDO, con la información que hemos mecanizado

CUANDO EL ESTUDIANTE FINALIZA SU SOLICITUD, ESTA PASA AL ESTADO "Pendiente Revisión" por UGAC. La solicitud se podrá modificar hasta que se encuentre en estado "Validada".